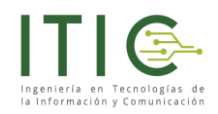

### **INSTRUCTIVO DE USUARIO**

### **INTEGRACIÓN PLATAFORMA MOODLE CON SENCE**

### **WWW.ITIC.CL/MOODLE**

Versión 2.26092020

Actualizado 26 de Septiembre de 2020

Prohibida su reproducción total o parcialmente. Todos los derechos reservados. ITIC Ingeniería en Tecnologías de la Información SpA [www.itic.cl](http://www.itic.cl/) / [contacto@itic.cl](mailto:contacto@itic.cl) / +56 9 9448 9353

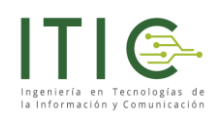

## **Contenido**

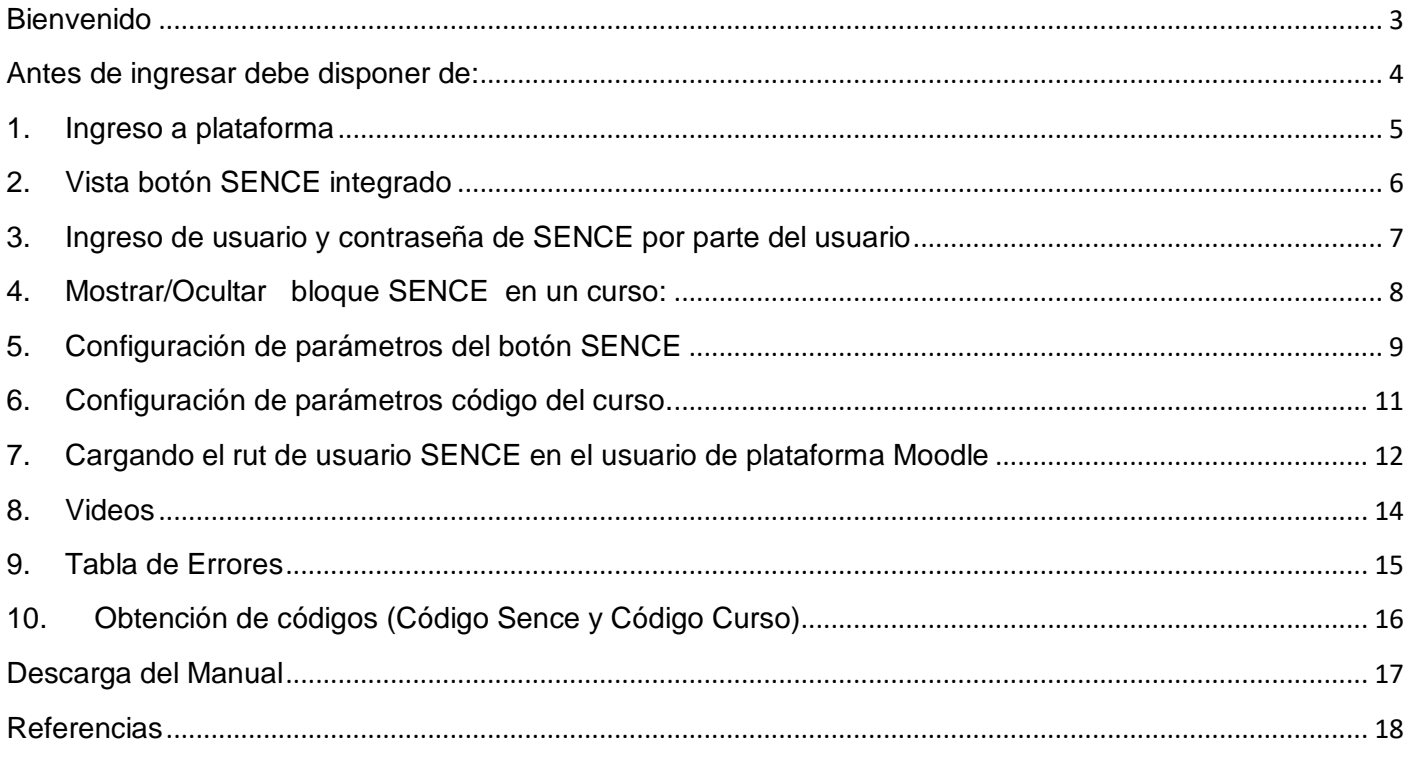

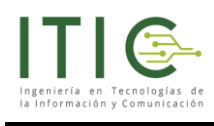

### <span id="page-2-0"></span>**Bienvenido**

Si usted está leyendo este documento es porque está a punto de realizar el proceso de integración de su plataforma con el sistema SENCE.

Estamos muy orgullosos de poner a su disposición nuestros contenidos en línea que podrá revisar las veces que necesite para lograr el conocimiento y las competencias para un óptimo proceso de integración y posterior uso. El proceso presentado es muy sencillo, requiere de su parte manejar diferentes elementos para así configurar el o los cursos que requieran asistencia electrónica del SENCE. En este instructivo podrá conocer, como agregar el **botón SENCE** en cualquier curso, como configurar el sistema de alertas, solicitar al usuario registrar el ingreso y salida del bloque y las consideraciones al momento de configurar su botón.

En esta versión el botón incorpora las siguientes mejoras.

- 1. Envío de nombre completo, rut, correo electrónico, teléfono fijo y teléfono celular del participante cuando se genera un error
- 2. Configura el botón para pruebas como para trabajo productivo.
- 3. Estado del botón en modo productivo y no productivo.
- 4. Bloqueo con botón sence por las distintas categorías de usuarios en Moodle.

No dude en contactarnos para este y otros servicios que nuestra empresa ofrece y con gusto un equipo totalmente dispuesto estará para resolver y apoyar sus requerimientos.

Atentamente,

Equipo ITIC

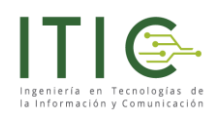

## <span id="page-3-0"></span>**Antes de ingresar debe disponer de:**

#### **1. En su plataforma Virtual**

- a. Usuario y contraseña del administrador del sitio Moodle.
- b. Lista de los participantes**<sup>1</sup>** con su respectivo **RUN ingresados en la plataforma<sup>2</sup> .**
- c. Curso al que se van a asignar estos participantes.

#### 2. **Información de SENCE**

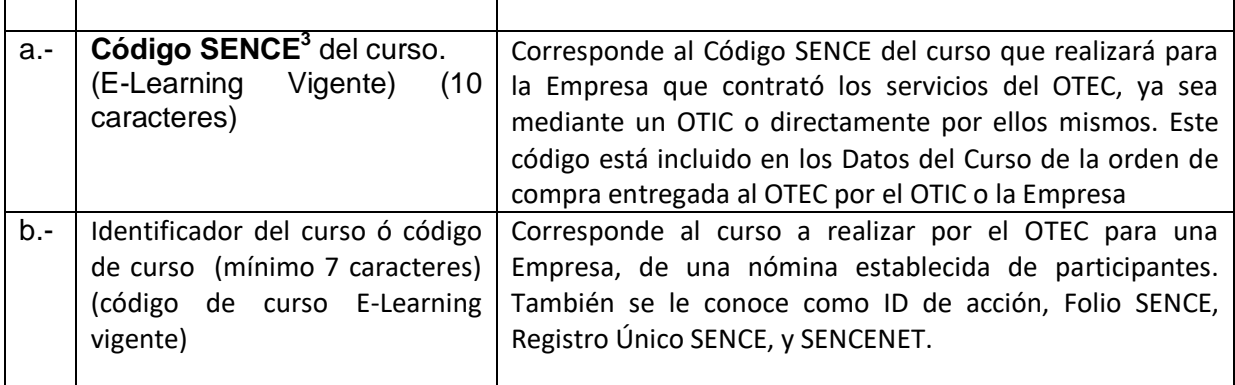

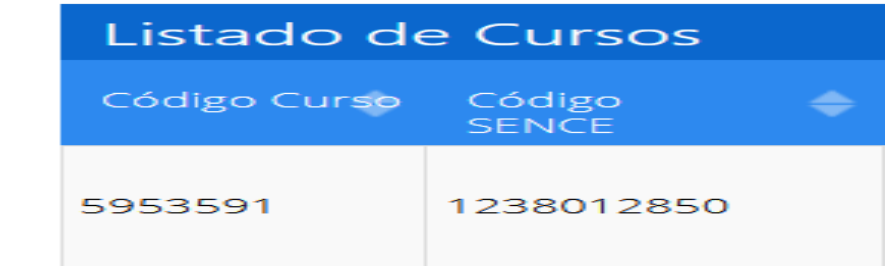

#### 3. Correo electrónico

a. Disponer de un correo electrónico donde se envíen las alertas ante ingresos fallidos y los códigos de errores de los participantes. (Se pone a disposición "tabla de errores" entregados por el sistema SENCE)

 $\overline{a}$ 

<sup>&</sup>lt;sup>1</sup> Para un óptimo uso del botón y las funcionalidades que este presta, se sugiere que los usuarios creados en la plataforma virtual Moodle se le añada un correo electrónico, teléfono celular y teléfono válido para contacto en caso de imprevistos al momento de ingresar al curso.

<sup>&</sup>lt;sup>2</sup> Los RUN ingresados deben ingresarse sin puntos y con su respectivos guión (ejemplo: 12345678-9) otra forma de ingreso no esta permitida por SENCE. Se sugiere a la OTEC considerar el usuario en la plataforma con el RUN del participante para homologar el usuario de plataforma con usuario SENCE.

<sup>&</sup>lt;sup>3</sup> Código SENCE E-Learning Vigente. Consulte directamente en SENCE por este código.

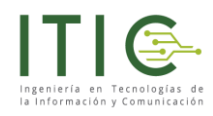

### <span id="page-4-0"></span>**1. Ingreso a plataforma**

Este es el momento para digitar su usuario y contraseña<sup>4</sup> de la plataforma con el perfil de administrador.

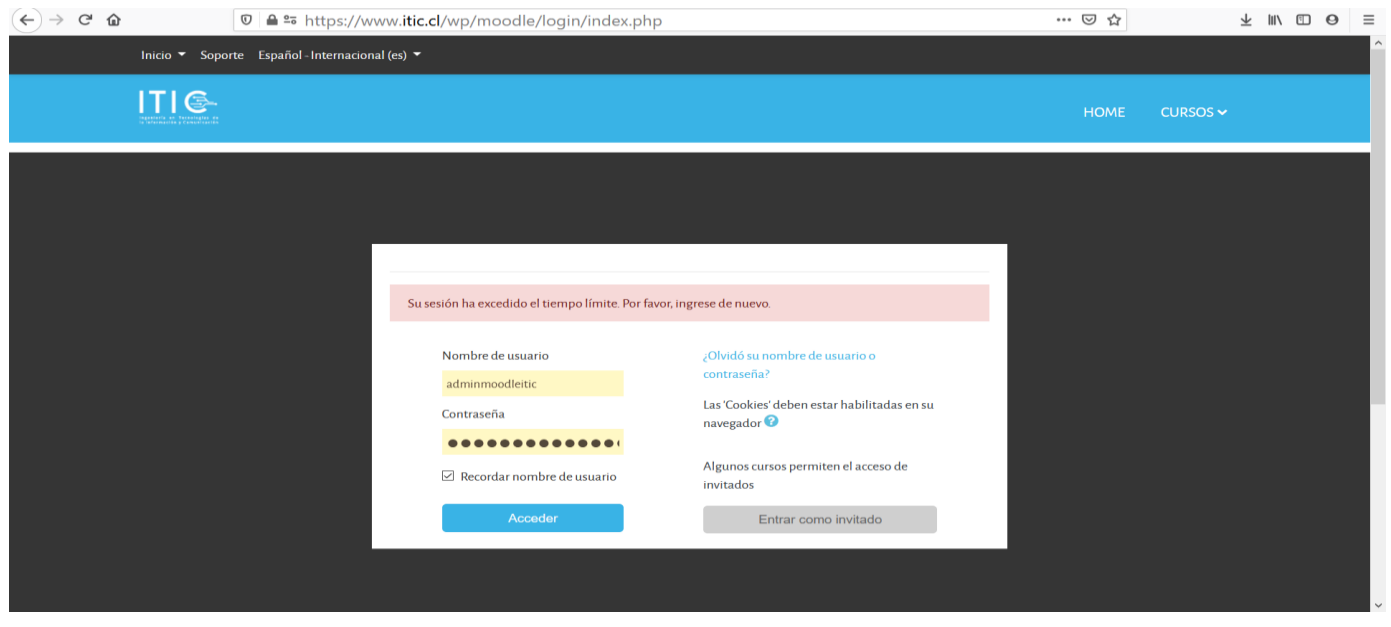

Una vez ingresada con el usuario administrador deberá ir al curso donde quiere instalar el bloque SENCE. Para efectos de capacitación en este instructivo seleccionaremos el curso "uso y manejo de Excel intermedio (En desarrollo)

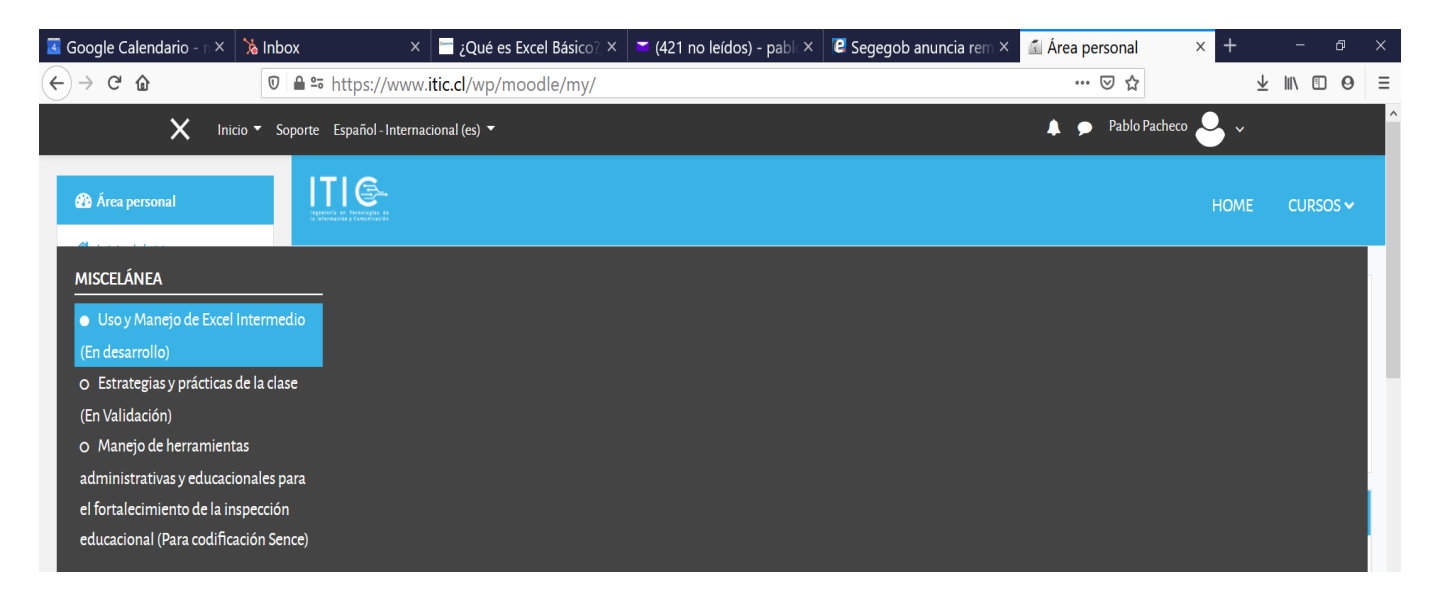

 $\overline{a}$ 

<sup>4</sup> Usuario y contraseña con perfil de administrador, de lo contrario no se puede realizar el proceso de integración. Consulte con el administrador del sistema por dicho usuario y clave.

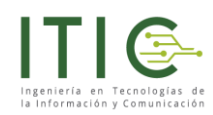

## <span id="page-5-0"></span>**2. Vista botón SENCE integrado**

La presente vista en donde el curso se observa **desenfocado**, indica que el bloque SENCE se encuentra activo y que el participante solo podrá ver el contenido una vez que ingrese correctamente el usuario y contraseña. De lo contrario no podrá ver el curso.

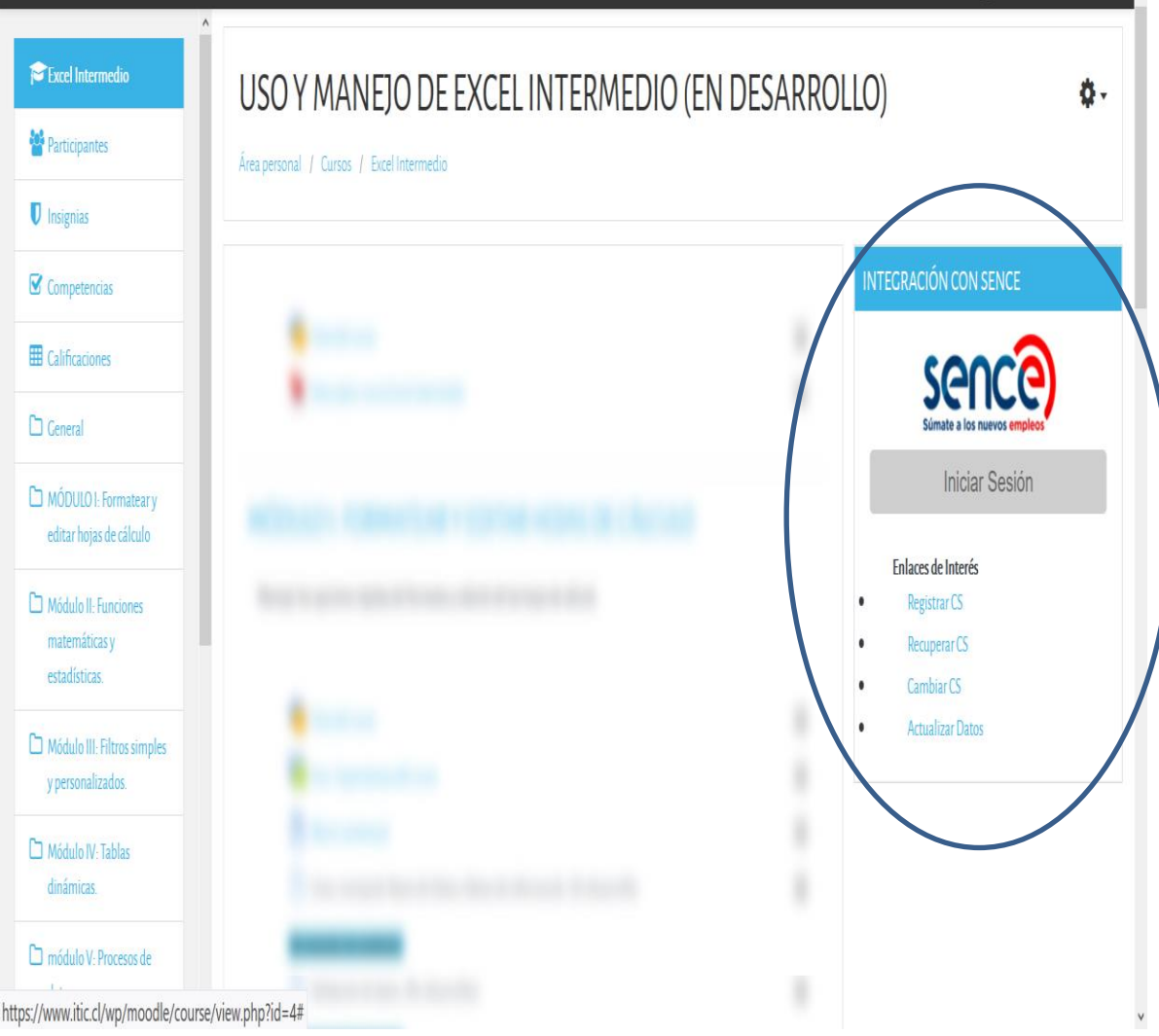

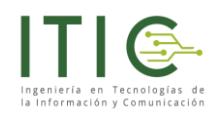

## <span id="page-6-0"></span>**3. Ingreso de usuario y contraseña de SENCE<sup>5</sup> por parte del usuario**

La pantalla que se muestra a continuación es la pantalla que el participante verá, esta pantalla únicamente solicitará la clave de acceso ya que el RUN del participante se debe configurar previamente<sup>6</sup> en otra parte del sistema.

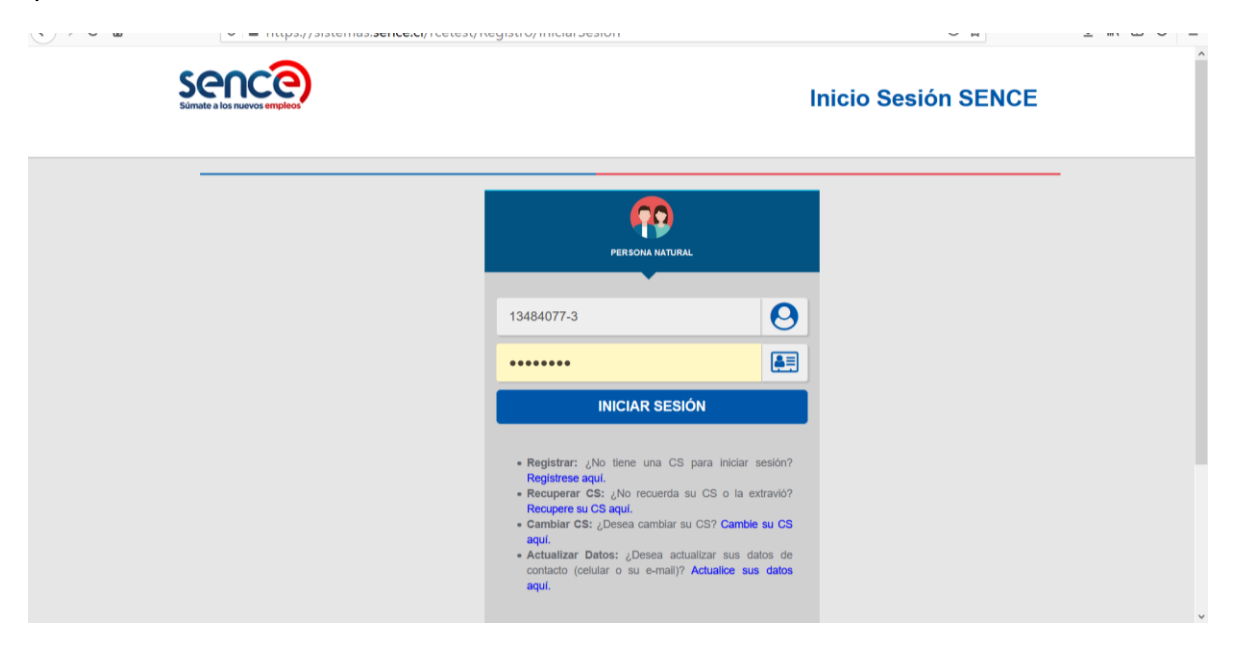

De ingresar la clave correcta el sistema muestra la totalidad del curso como la siguiente imagen, además de desatacar con un mensaje que **"su sesión fue iniciada de forma satisfactoria"**

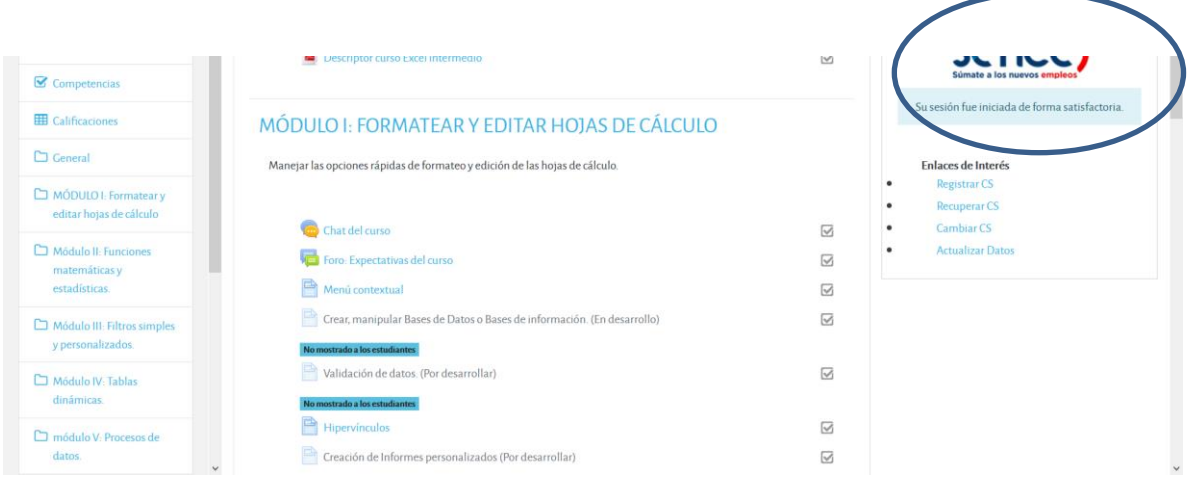

 $\overline{a}$ 

<sup>&</sup>lt;sup>5</sup> El usuario y contraseña de SENCE es totalmente distinto del usuario y contraseña de la plataforma Moodle. Por lo que la OTEC deberá procurar que el participante conozca sus credenciales de acceso a SENCE.

<sup>6</sup> El usuario de SENCE es el RUN sin puntos y con guión, se configura al momento de crear el usuario o bien desde la administración de usuarios con derechos de administrador.

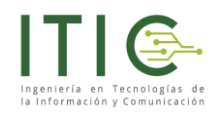

## <span id="page-7-0"></span>**4. Mostrar/Ocultar<sup>7</sup> bloque SENCE en un curso:**

*Recuerde que para la habilitación del bloque SENCE usted deberá disponer de derechos de administrador, de lo contrario no será posible realizar el proceso.*

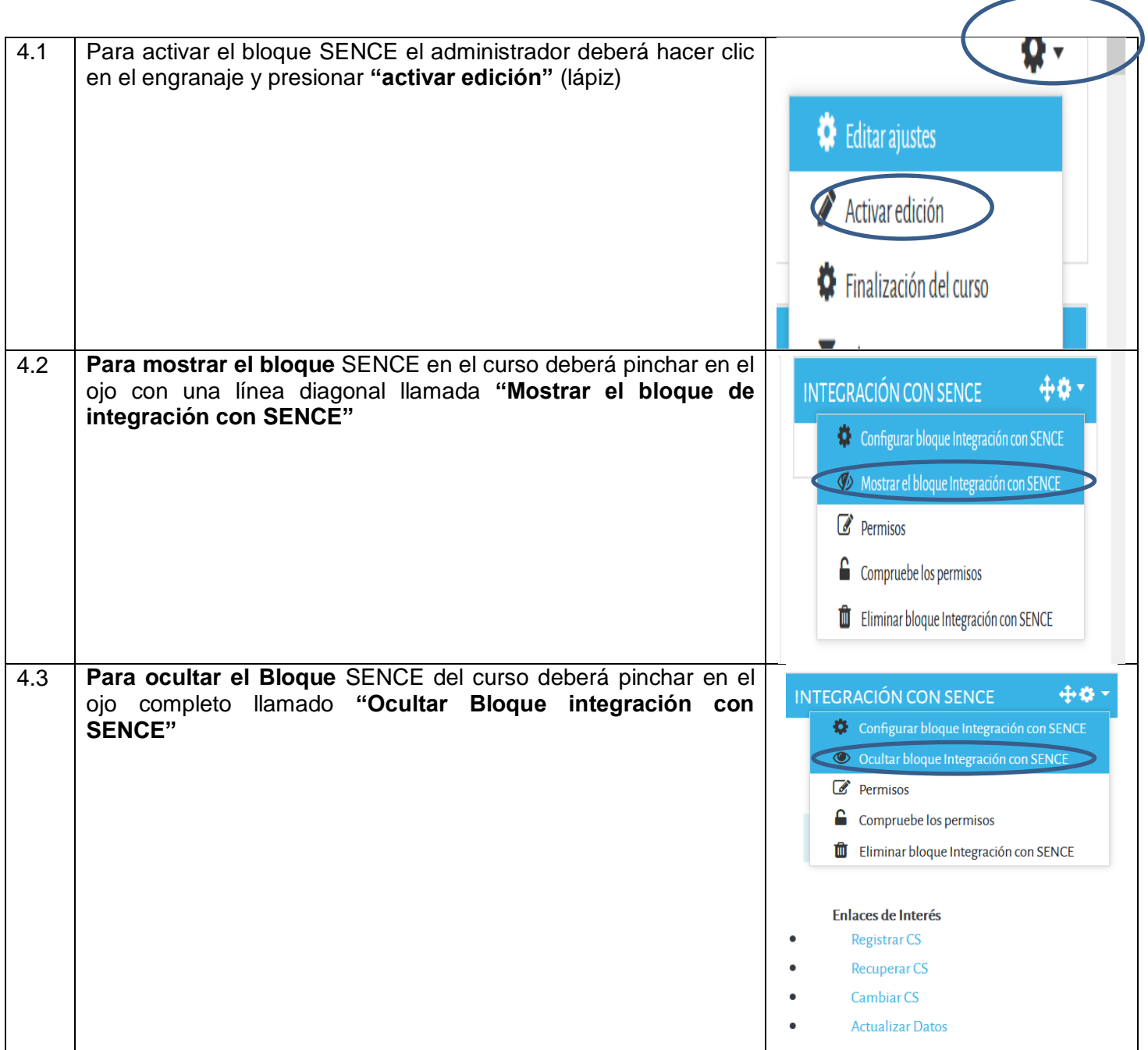

 7 Deshabilitar permite ver el curso sin necesidad de ingresar la clave de SENCE

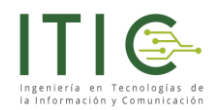

### <span id="page-8-0"></span>**5. Configuración de parámetros del botón SENCE**

A continuación se configurarán los siguiente parámetros, una vez realizados los ajustes debera presionar el botón guardar.

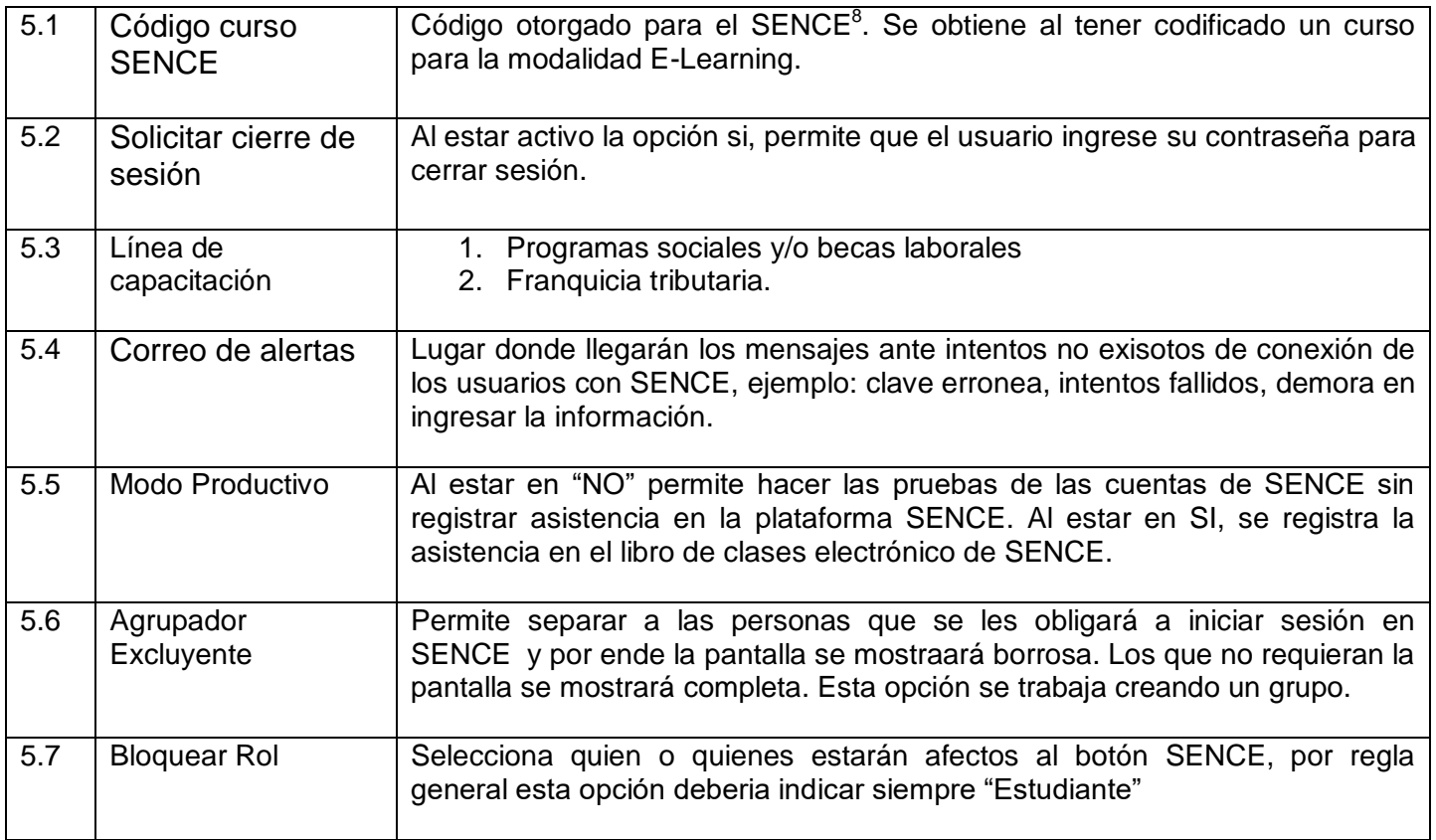

Recuerde que debe presionar en el **engranaje** y posteriormente el menú llamado **"Configurar bloque Integración con SENCE"**

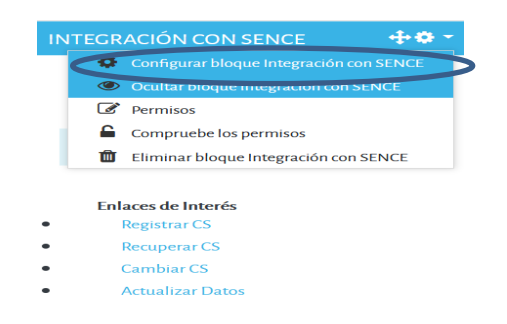

 8 Importante: para realizar las pruebas se utiliza el código -1 si usted intenta realizar pruebas con un código real esta información se registrará en los sistemas de SENCE generando la asistencia de usuarios lo que es una falta para SENCE.

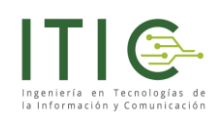

#### CONFIGURANDO UN BLOQUE INTEGRACIÓN CON SENCE

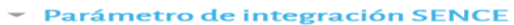

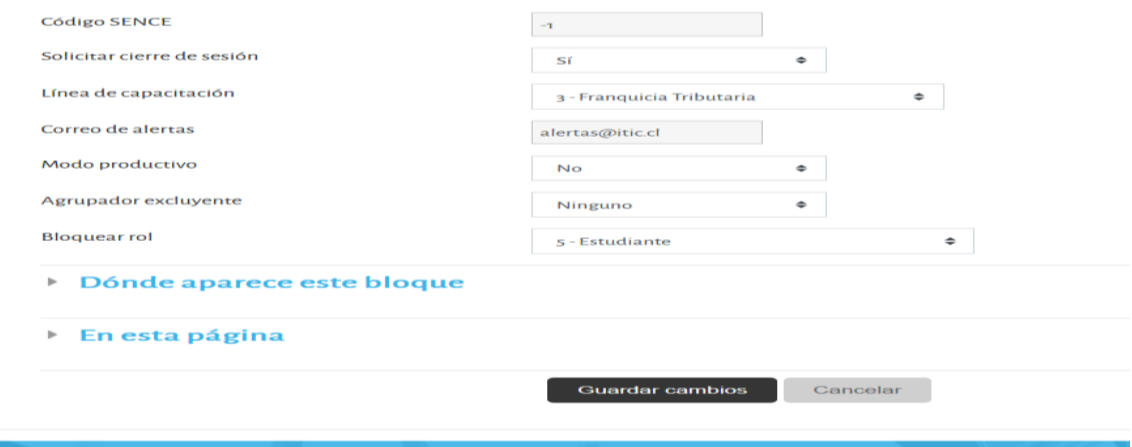

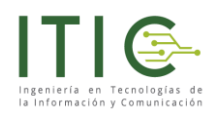

## <span id="page-10-0"></span>**6. Configuración de parámetros código del curso.**

Se le recuerda al usuario que cada curso dispone de un identificador único de más de 7 caracteres

Para efectos del instructivo se trabajará con el código de prueba de SENCE (-1)

Para configurar el parámetro código del curso se debe realizar el procedimiento:

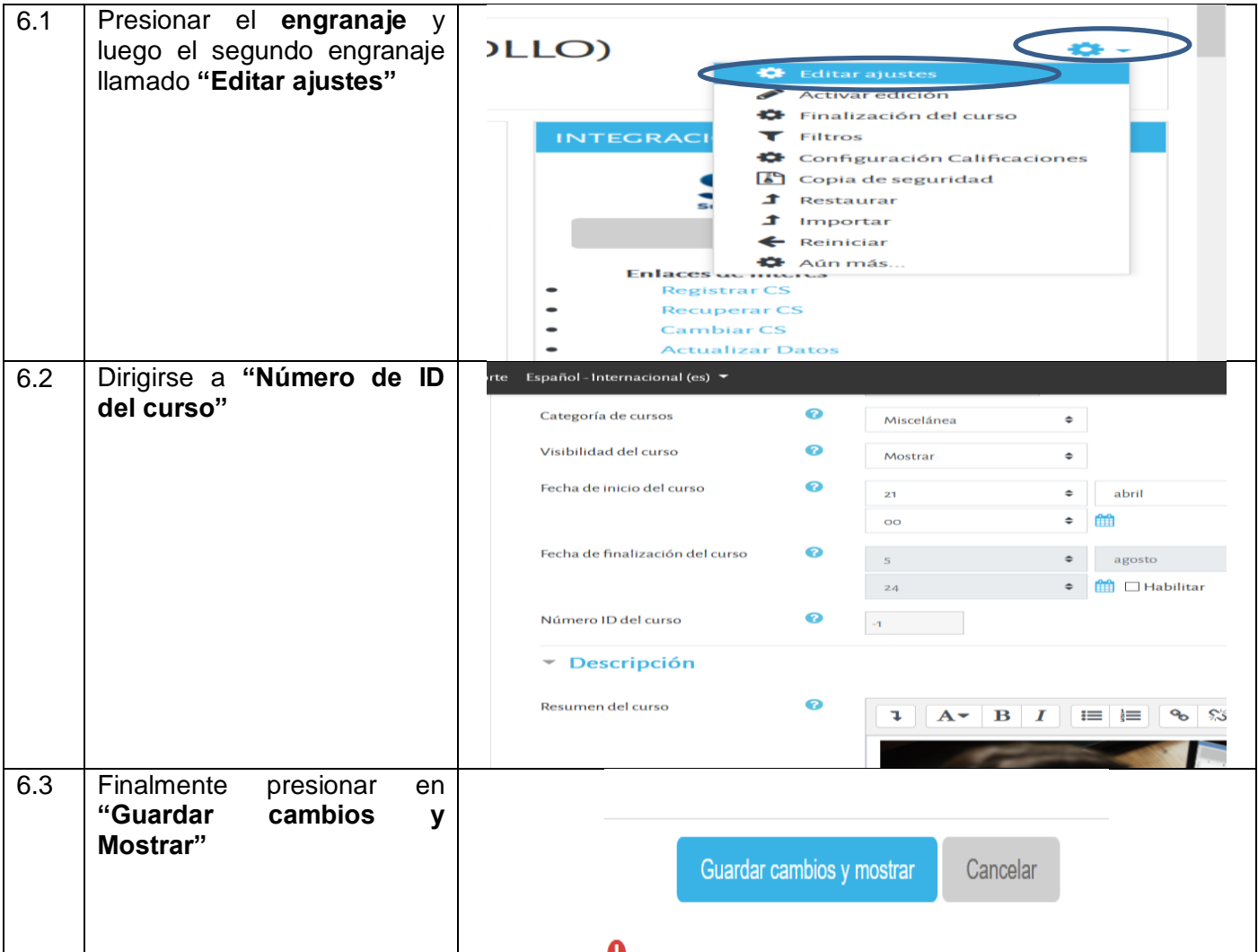

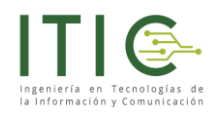

# <span id="page-11-0"></span>**7. Cargando el rut de usuario SENCE en el usuario de plataforma Moodle**

Se recomienda que el usuario de la plataforma Moodle sea creado con el RUN del participante de tal manera de homogenizar la forma de ingresar a la plataforma SENCE, para ello el usuario de la plataforma Moodle debería ser el RUN sin puntos y con guión ejemplo: 12345678-9. Para configurar el usuario en el perfil del participante se debe realizar el siguiente procedimiento:

Adicionalmente usted podrá cargar el número de teléfono y celular del participante.

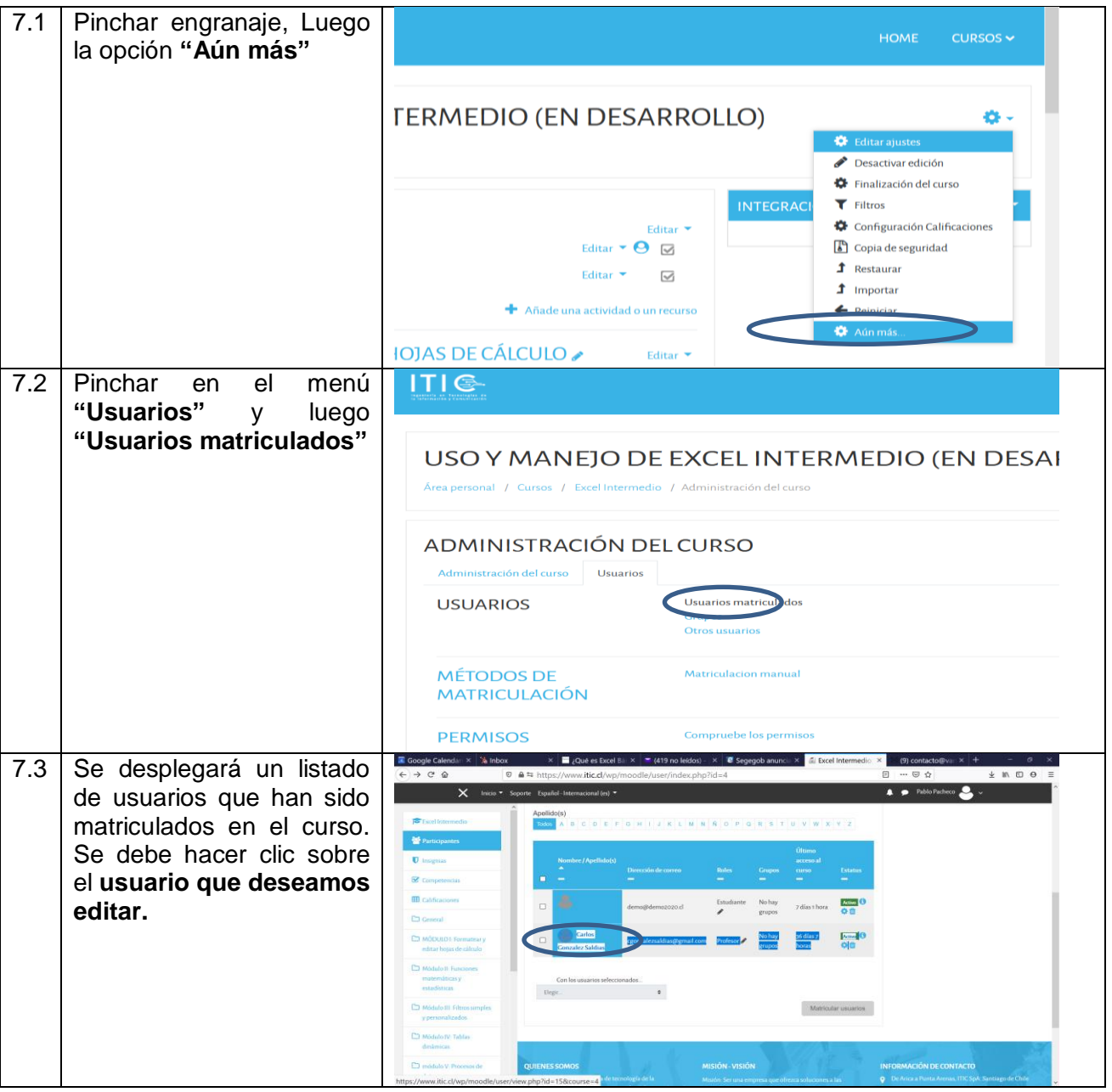

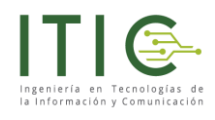

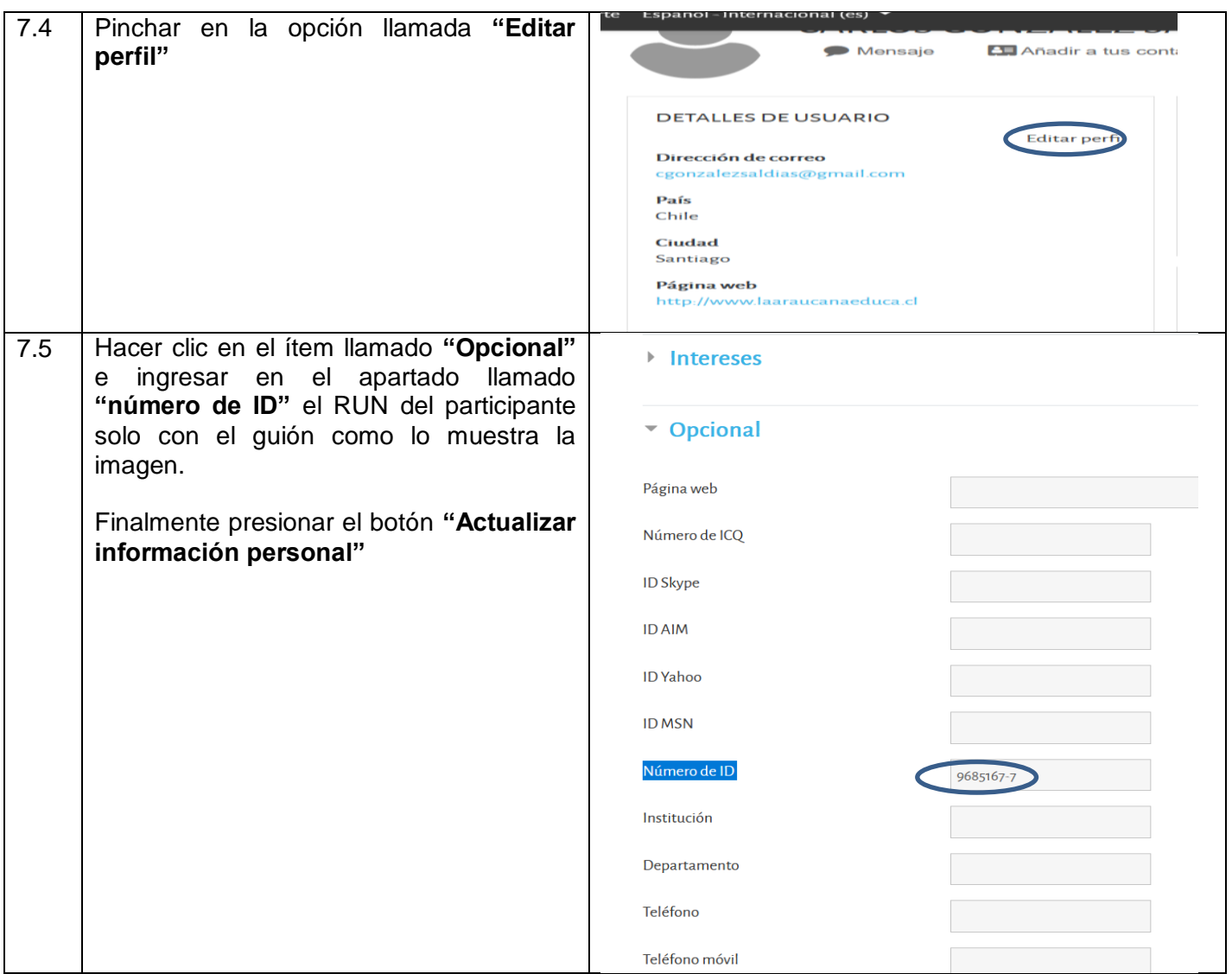

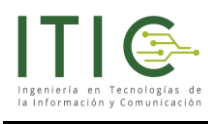

## <span id="page-13-0"></span>**8. Videos**

Los siguientes videos le ayudarán con el proceso de trabajo con su botón SENCE

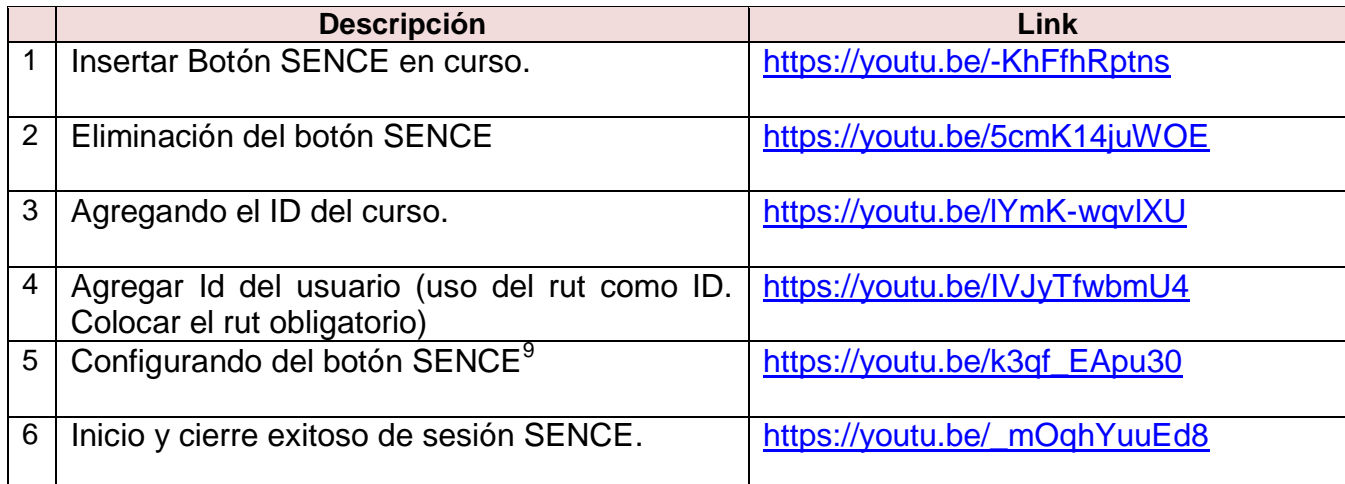

 9 Permite ingresar el código SENCE, correo de alertas y activar/desactivar el botón de cierre de sesión

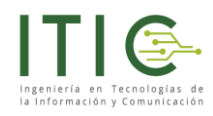

## <span id="page-14-0"></span>**9. Tabla de Errores**

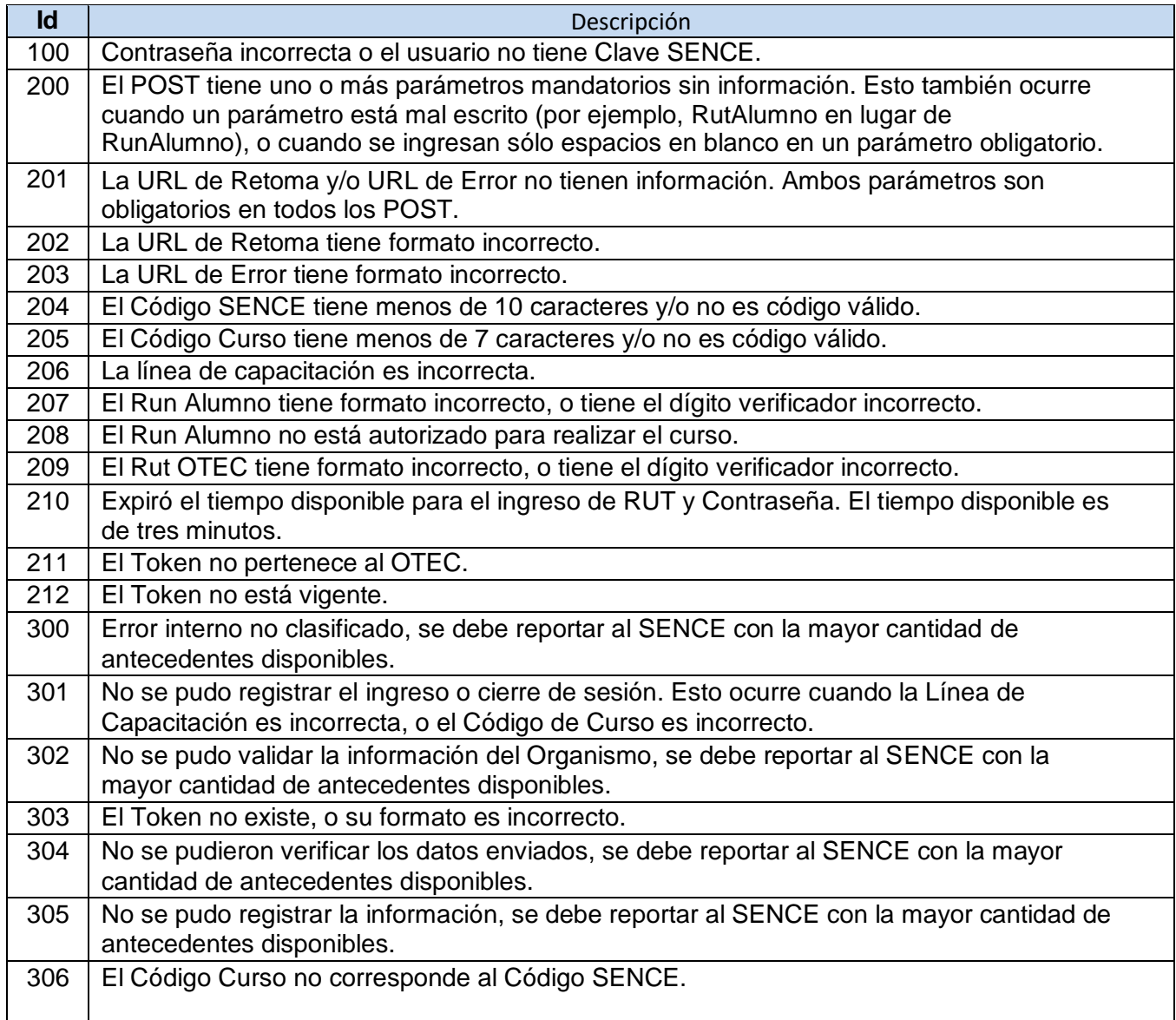

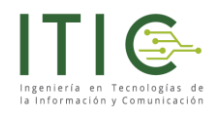

## <span id="page-15-0"></span>**10. Obtención de códigos (Código Sence y Código Curso)**

Los valores de CodSence y CodigoCurso también se pueden obtener desde el sistema de Gestión de Acreditación de Participación de Curso [\(http://lce.sence.cl/CertificadoAsistencia\)](http://lce.sence.cl/CertificadoAsistencia), para los cursos comunicados a partir del 1 de julio 2019. En este sistema se puede hacer una búsqueda de los cursos del OTEC:

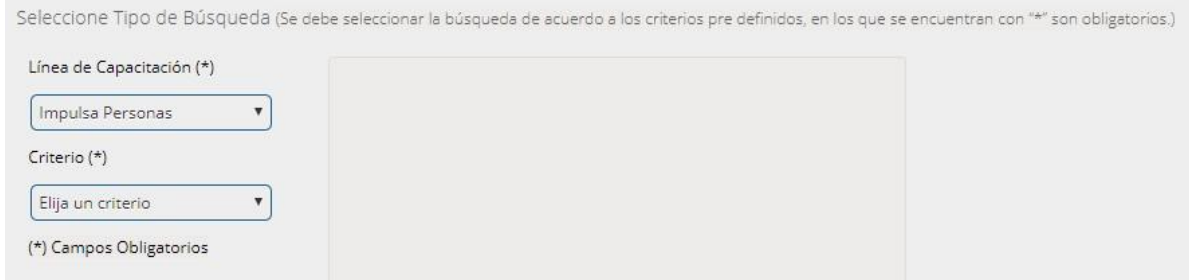

En el resultado de la búsqueda, la información del CodigoCurso o ID Acción se encuentra en la primera columna. Se recomienda ordenar los resultados por Fecha de Inicio, para mostrar primero los cursos que van a iniciar. Con esta búsqueda podrá conocer todos los Códigos de Curso que han sido comunicados por el OTIC o Empresa.

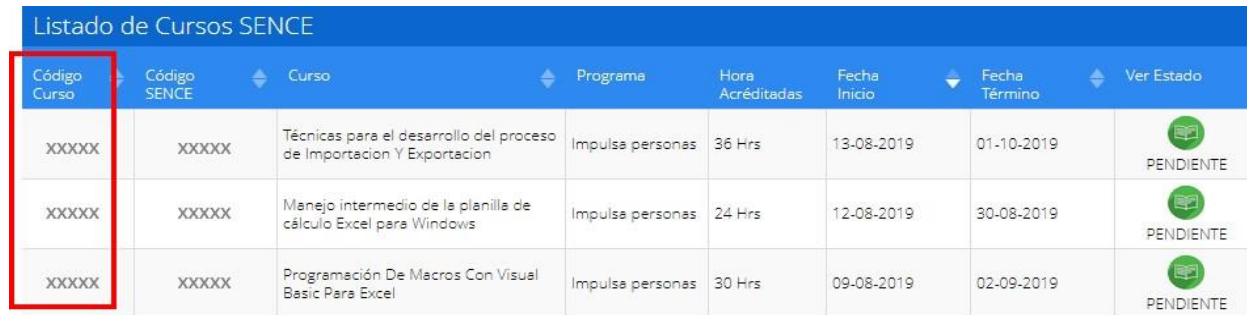

Para resolver cualquier duda, consulta o sugerencia podrá hacerla al correo [contacto@itic.cl](mailto:contacto@itic.cl)

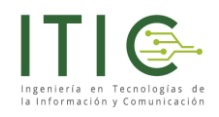

# <span id="page-16-0"></span>**Descarga del Manual**

Usted podrá descargar este manual del siguiente sitio: [https://www.itic.cl/wp/soporte/integracion\\_SENCE](https://www.itic.cl/wp/soporte/integracion_SENCE)

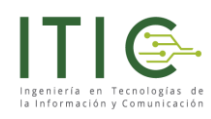

### <span id="page-17-0"></span>**Referencias**

- Control de asistencia E-Learning Sence [revisado el 15 de septiembre de 2020] <https://www.sence.gob.cl/organismos/control-e-learning-otec.html>
- Manual integración SENCE: integracion\_registro\_asistencia\_sence\_v1.1.3 [revisado el 15 de septiembre 2020] [https://www.sence.gob.cl/sites/default/files/integracion\\_registro\\_asistencia\\_sence\\_v1.1.3.pdf](https://www.sence.gob.cl/sites/default/files/integracion_registro_asistencia_sence_v1.1.3.pdf)
- Guía de uso Gestión de Acreditación de Participación de Curso [revisado el 15 de septiembre de 2020] [https://www.sence.gob.cl/sites/default/files/guia\\_de\\_uso\\_gca\\_e-learning\\_otec\\_v1.3.pdf](https://www.sence.gob.cl/sites/default/files/guia_de_uso_gca_e-learning_otec_v1.3.pdf)